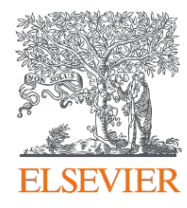

## 如何登入SciVal系統

## 登入網址www.scival.com

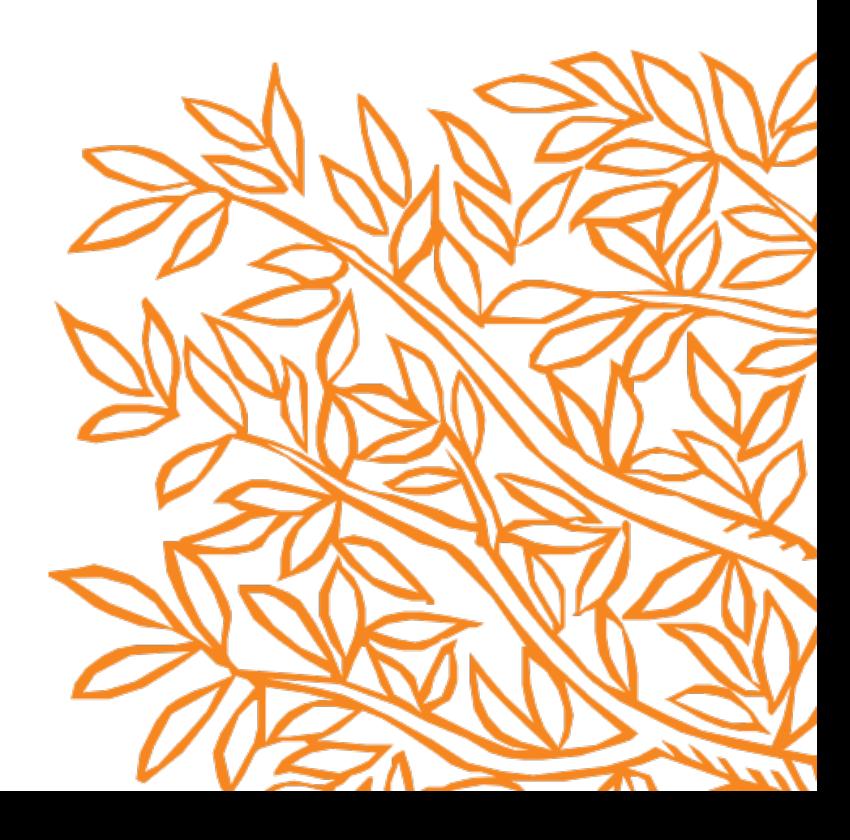

## **首次使用SciVal,請先註冊個人帳號**

■ 用機構的郵箱註冊SciVal帳號(若已經有Scopus或Science Direct帳號,用同一個帳密 即可)。在機構IP內登錄後方可使用SciVal (居家工作需先進入機構VPN網域)

SciVal

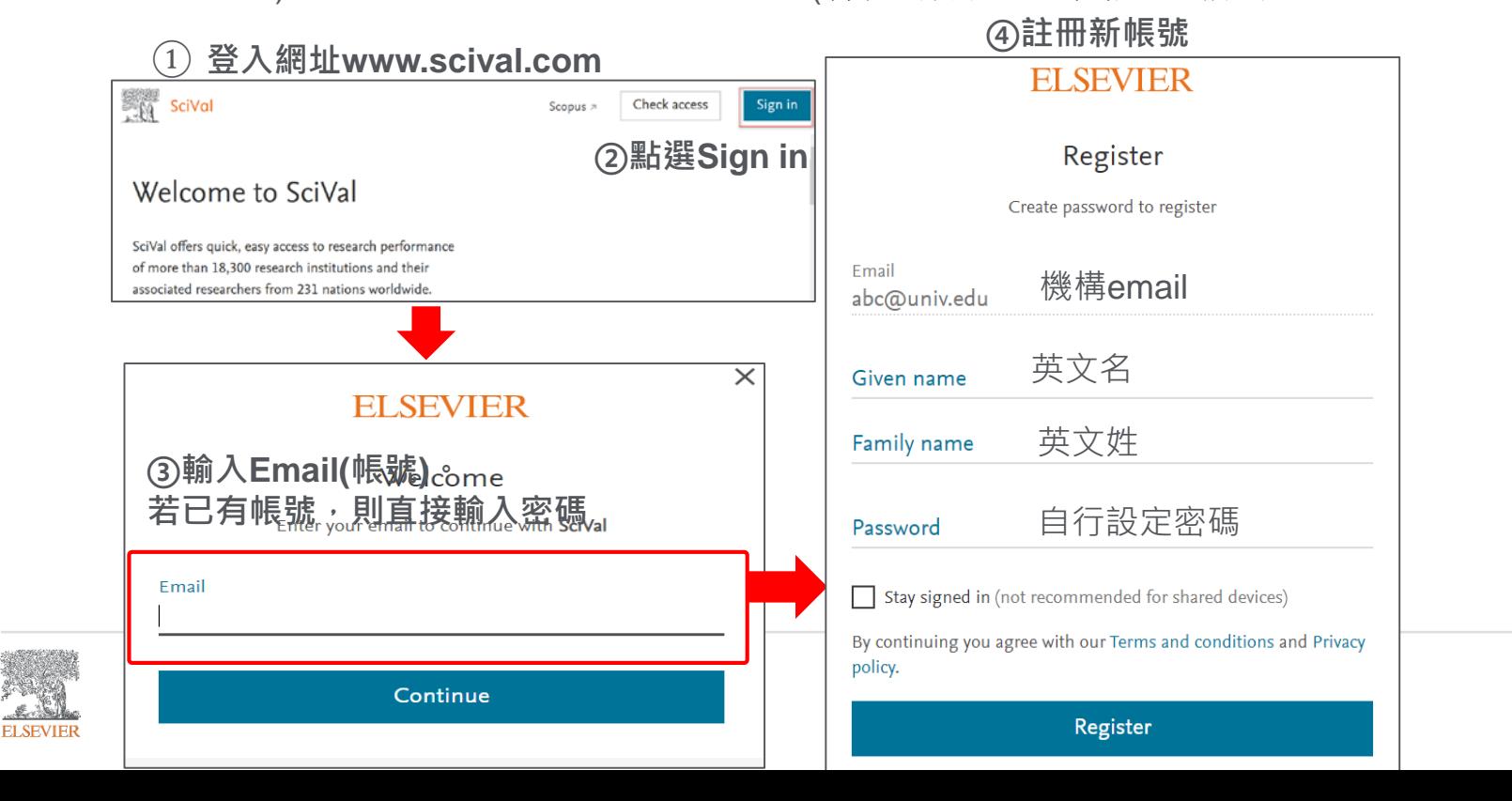

## **若忘記您的SciVal登入密碼,請點選Forgot password重新設定**

①**輸入登入帳號email後,點選Forgot password**

Forgot password?

**FI SEVIER** 

Sign in Enter your password to sign in to SciVal

Stay signed in (not recommended for shared devices)

Sign in

Sign in with a different account

**ELSEVIER** 

Forgotten your password?

Get a link to reset your password

Send me a link

Go back to sign in

**②點選Send me a link**

**ELSEVIER** 

Email

Password

**③系統會直接將設定連結寄至您的email帳號,** A https://id.elsevier.com/as/XEANV/resume/as/authorization.ping?client\_id=SC \*\*\* <a> **SciVal ELSEVIER** Check your inbox An email is on its way to

> **④請至您的email信箱收信(主旨為Reset your password),點選連結設定新密碼。**

The local control on the control of that will let you reset your password.

Didn't receive an email? Check your spam folder or try again

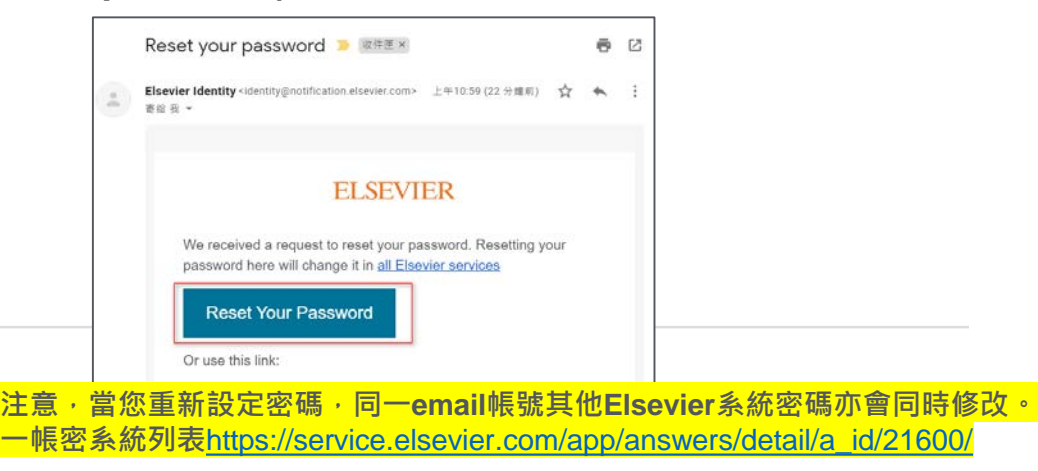